# Canon

# **Satera LBP122 LBP121**

# セットアップ ガイド

**1** 安全にお使いいただくために ご使用前に必ずお読みください。

# $2$ セットアップガイド(本書)

**3** ユーザーズガイド すべての使いかたを説明します。

> Q&A お困りごととその対処方法を説明します。

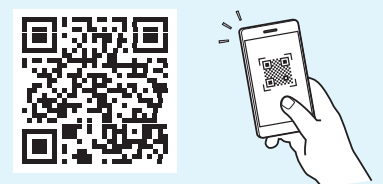

**<https://oip.manual.canon/>**

**詳しくは [P.6 「オンラインマニュアルを見る」](#page-5-0)** 

- •本書をお読みになった後は、将来いつでも使用で きるように大切に保管してください。
- •本書の内容は予告なく変更することがあります

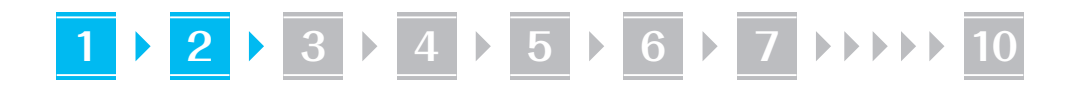

文中で使われている画面・イラストは、特に注意 書きがない限り、LBP122 のものです。

#### 同梱品を確認する **1**

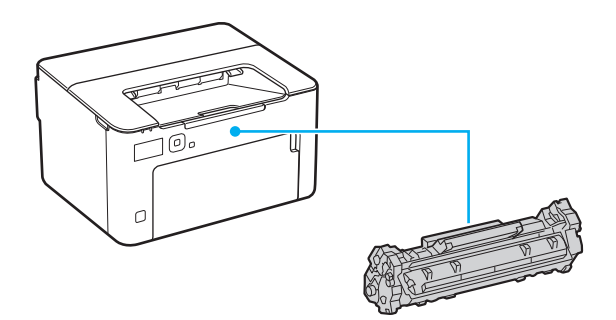

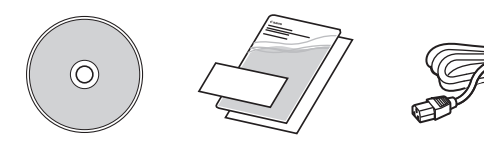

梱包材を取り外す **2**

#### **1.** 本体を使用場所に設置する

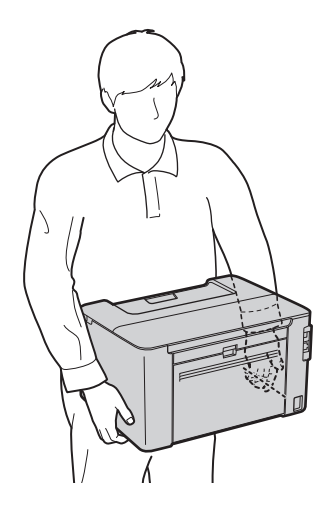

#### **2.** すべての梱包材を取り外す

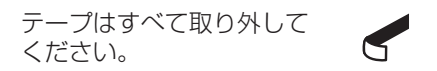

USB ポートのシールは、USB ポートを使用する ときまで取り外さないでください。

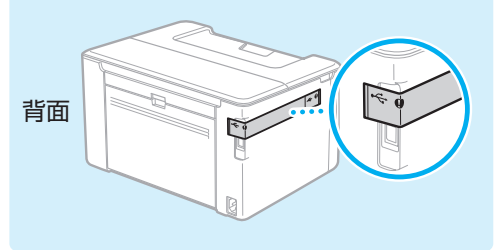

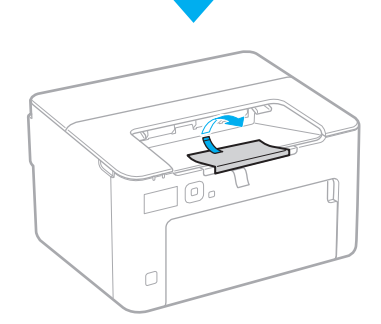

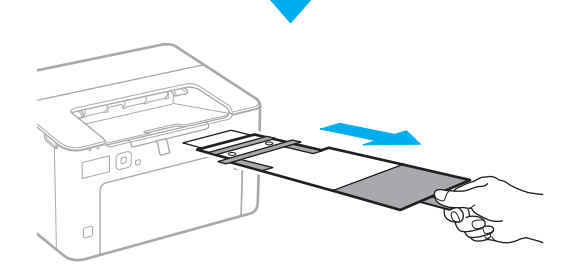

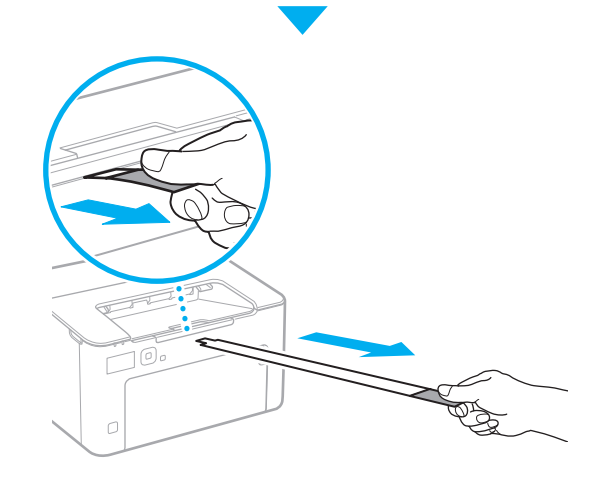

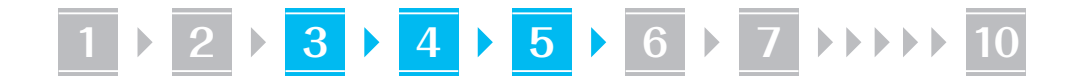

用紙をセットする

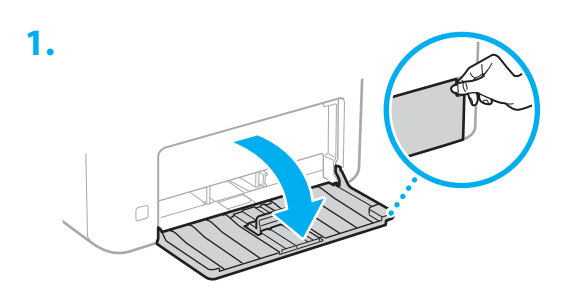

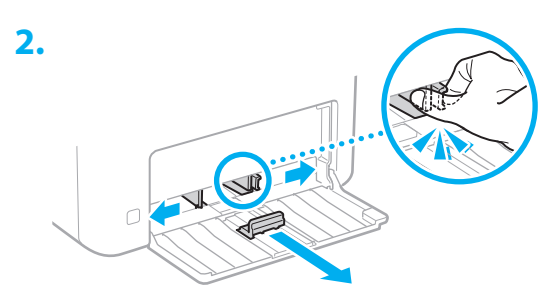

**3.**  $\circlearrowright$ VVV. 用紙の量がこの線を 超えないように

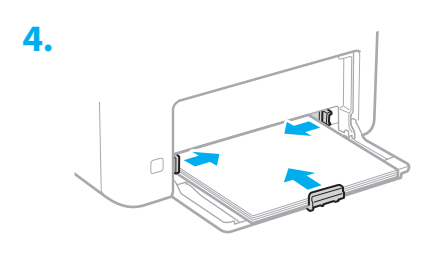

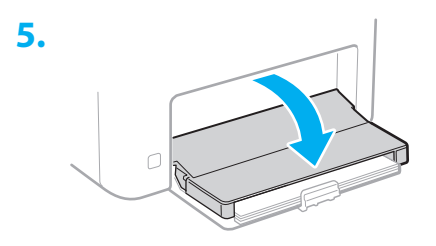

<mark>3 用紙をセットする イ 排紙ストッパーをセット</mark> する **4**

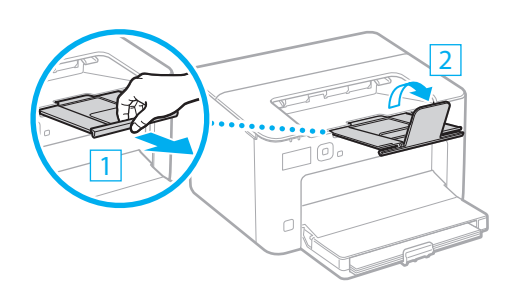

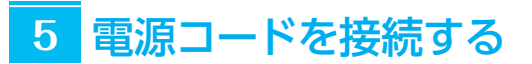

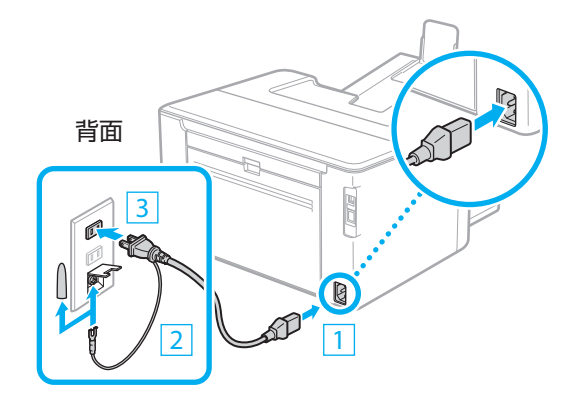

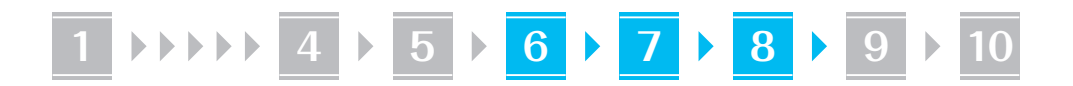

#### 基本項目の設定をする **6**

初めて本機に電源を入れると、操作パネル上で設定 ナビが始まります。画面の指示に従って本機の初期 設定を行ってください。

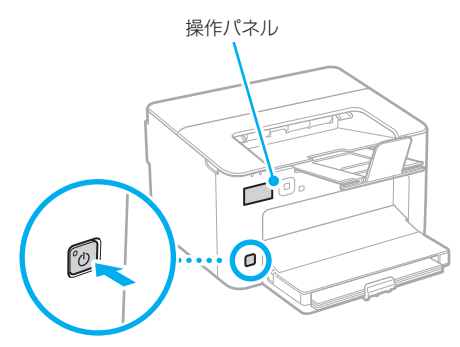

**1.** 現在の日時を設定する

#### セキュリティーの設定をする **7**

本機への不正アクセスを防止するために、リモート UI のアクセス権限を設定します。

#### 「リモート UI」とは?

リモート UI とは、パソコンの Web ブ ラウザーを使用して、本機の稼働状態を 確認したり、設定の変更を行ったりする 機能です。

**1.** リモートUIを使用する場合は、<はい>を 選ぶ 使用しない場合は、<いいえ>を選び、 **8** へ

進みます。

- 2. メッセージを確認し、 OK を押す
- **3.** ここでリモートUIアクセス暗証番号を設 定するときは、<はい>を選ぶ
	- リモート UI にアクセスするための暗証番 号を設定します。
	- 後で設定する場合は、<いいえ>を選び、 **8** へ進みます。

#### **4.** リモートUIアクセス暗証番号を設定する

- 任意の数字を入力し、<確定>を選びます。
- 確認のため、次の画面でもう一度同じ暗証 番号を入力し、<確定>を選びます。

#### ネットワークの設定をする **8**

本機をネットワークに接続するための設定をしま す。事前に、パソコンとルーターが正しくネットワー クに接続されていることを確認してください。

• 有線 LAN と無線 LAN は同時に使用できません。

#### 無線 LAN の場合

- \* 無線 LAN 機能がない場合、この手順は表示され ません。
	- **1.** ルーターの「SSID」と「ネットワークキー」 を確認する

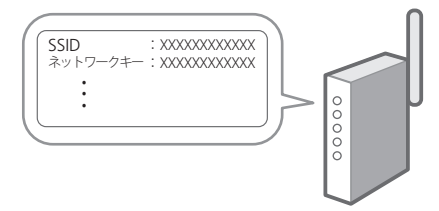

- **2.** 設定を開始するときは、操作パネルで <はい>を選ぶ
- **3.** SSIDと一致するネットワークを選ぶ
- **4.** パスワード(ネットワークキー)を入力し、 <確定>を選ぶ
- **5.** 選択した設定で接続するときは、<はい> を選ぶ

<いいえ>を選ぶと、前の画面に戻ります。

# **1 4 5 6 7 8 9 10**

### 有線 LAN の場合

LAN ケーブルで本機とルーターを接続し、ネット ワークへの接続方法を選ぶ画面で<いいえ>を選び ます。

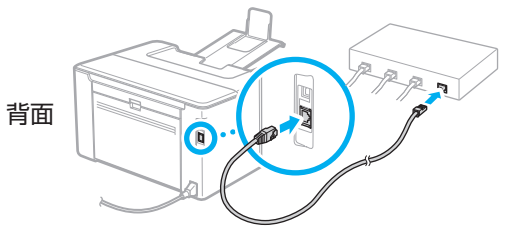

#### 設定ナビを終了する **9**

#### 1. メッセージを確認し、 ox を押す

日時設定を保存するためには、24 時間の充電 が必要です。設定ナビ終了後、24 時間以上、 本機の電源を入れたままにしてください。

# <mark>10</mark> ソフトウェア/ドライ バーをインストールする

本機のプリント機能を使うには、プリンタードライ バーをインストールする必要があります。

### キヤノンのホームページからダウン ロードする場合

**1.**「製品名 ダウンロード」で検索する

XXXXXXX ダウンロード

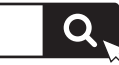

例)LBP122 ダウンロード

ダウンロードサイトが見つからないときは https://canon.jp/download/

**2.** ソフトウェア/ドライバーをダウンロー ドし、お使いのパソコンにインストールす る

### 同梱の CD/DVD-ROM からインス トールする場合

#### **1.** お使いのパソコンにCD/DVD-ROMを セットし、ソフトウェア/ドライバーをイ ンストールする

通常は[おまかせインストール]を選択します。 「おまかせインストール]を選ぶと、ドライバー に加え、標準的なソフトウェアとマニュアル がインストールされます。

- ◦最新のドライバーと OS の対応状況は、  $\mathbb Z$ キヤノンホームページでご確認ください。 https://canon.jp/support/
	- ◦インストールについてのお困りごとが発生 したときは、「Q&A」の「ドライバーの質 問」をご覧ください。 Q&A の開きかた **D.6「オンラインマニュアルを見る」**

5

# 便利な機能・お役立ち情報

# <span id="page-5-0"></span>オンラインマニュアルを見る

**1.** QR コードを読み込み、キヤノンのオンラ インマニュアルサイトを開く

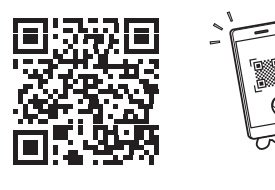

#### 開けない場合は

https://oip.manual.canon/

#### **2.** マニュアルを選ぶ

#### ユーザーズガイド

操作や設定、活用方法など、本機のすべての 機能を掲載しています。

#### Q&A

お客さまからよく寄せられる質問と回答を掲 載しています。

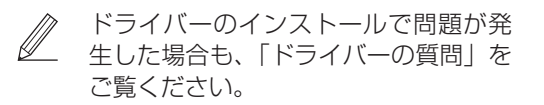

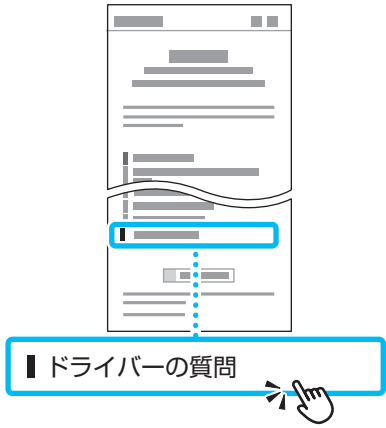

モバイル機器から本機を 利用する(モバイル連携)

スマートフォンなどのモバイル機器から本機を利用 できます。モバイル機器の写真や文書を手軽にプリ ントすることができます。

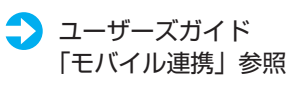

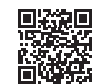

パソコンから本機を管理する (リモート UI)

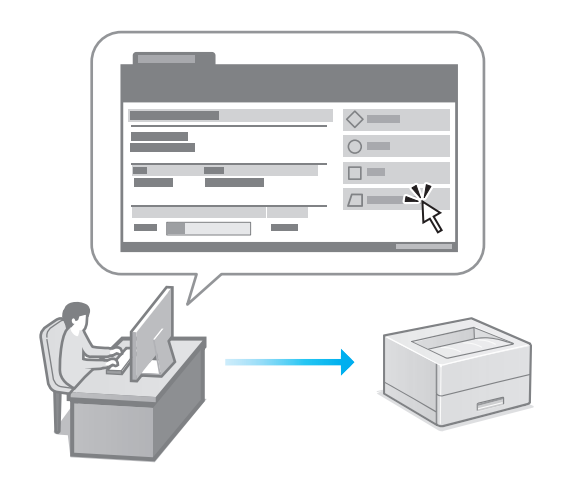

リモート UI とは、パソコンの Web ブラウザーを 使用して、本機の管理を行う機能です。稼働状態を 確認したり、設定の変更を行ったりすることができ ます。

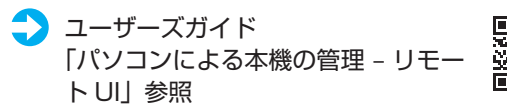

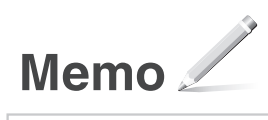

### ご購入製品の保証登録のお願い

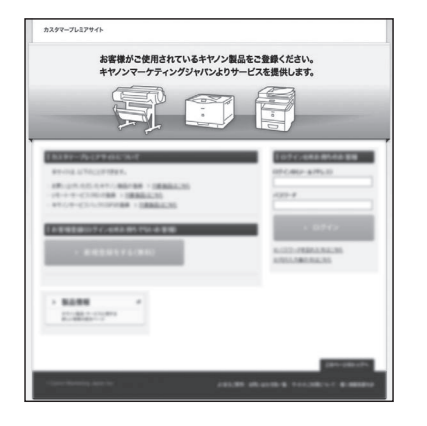

●無償保証※および「保証書」電子発行 (閲覧および印刷) ※製品によって無償保証期間は異なります。

●パッケージ型保守サービスのお申込み

■登録機器情報および保証期間、 他サービス申込情報の確認

**つ詳しくはこちら https://canon.jp/biz-regists** 

### お問い合わせ

本機についてのご質問や修理のご依頼は、販売店または担当サービスへお問い合わ せください。各種窓口は、キヤノンホームページ (https://canon.jp/) 内のサポ ートのページでご確認いただけます。

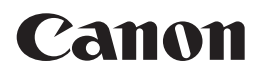

キヤノン株式会社/キヤノンマーケティングジャパン株式会社 〒108-8011 東京都港区港南 2-16-6

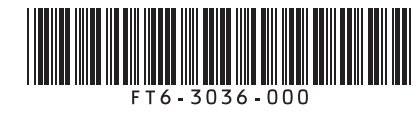